## WEST CONNECT

WESTERN
CONNECTICUT
STATE
UNIVERSITY

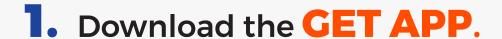

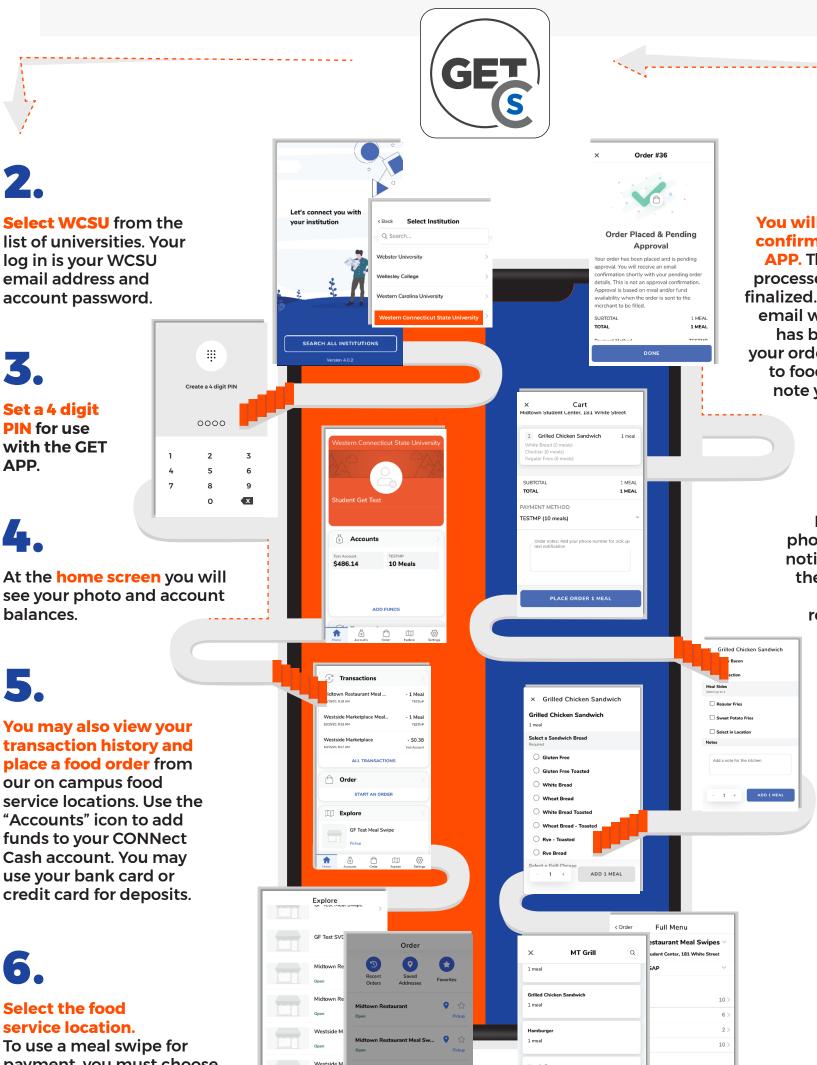

Order Options

11.

You will receive a pending confirmation notice in the APP. The order is not fully processed until payment is finalized. You will receive an email when your payment has been processed and your order will then be sent to food service. Be sure to note your order number.

10.

#### Pay using the Cart.

Be sure to add your phone number for text notifications, or in case the food service team needs to reach you regarding the order.

9.

### **Select your meal**

side. The choice to select in location means the you will pick up the items in the location, and you do not need the sides to be cooked, like the french fries options.

8

Customize your item.

Select the main menu items.

To use a meal swipe for payment, you must choose the location with "meal swipes" in the name.

To use flex points,

CONNect Cash, or a credit or bank card for payment choose the location that does

NOT include meal swipes in the name. Pick up is the only option, and the order will be prepared ASAP.

# WEST CONNECT

WESTERN
CONNECTICUT
STATE
UNIVERSITY

Order food, manage your money, & more with the

### GETAPP

**GET** allows students, faculty, and staff to buy food using your mobile device.

**GET** also lets you manage funds and earn rewards... and it's easy: **you use GET just like you use an ID card**—only now with the convenience and security of your **mobile device**.

### **To Activate:**

- Download the GET APP
- 2. Select WCSU
- Create an ACCOUNT

Manage your campus ID on your phone or mobile device.

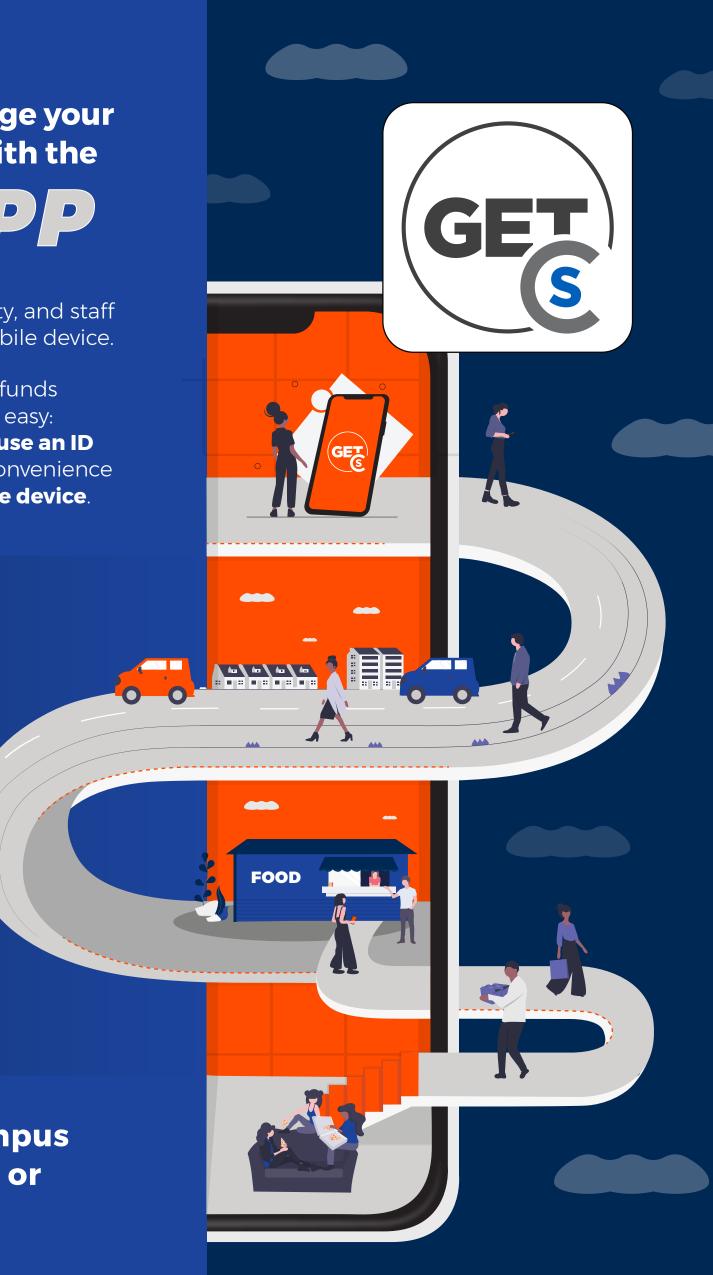